# **Quick Installation Guide for App (Guarding Vision) via Serial Number with Account Registration For Remote Viewing DVR through Mobile Phone (Android/iOS)**

### *Steps:*

## **A. Check if the DVR is online or offline:**

- 1. Go to the DVR's **Menu** -> **Configuration** -> **Network**
- 2. Under General, make sure Enable DHCP is checked and that the IPV4 Address is not 192.168.1.64 (192.168.1.64 means the DVR does not have the right IP address or the DVR is offline).
- 3. Go to **Platform Access**, make sure Enable is checked and the Status is showing "Online".

## **B. Download and Install AP "Guarding Vision " from the Google Play or Apple Store.**

## **C. Register by your E-mail Address or Phone Number**:

- 1. Open the APP and Click **Log-in**.
- 2. Select Region "**USA**" and Click **Register** to register for an account.
- 3. Click **Agree**.

The following photos will show how to use your E-mail for Registration

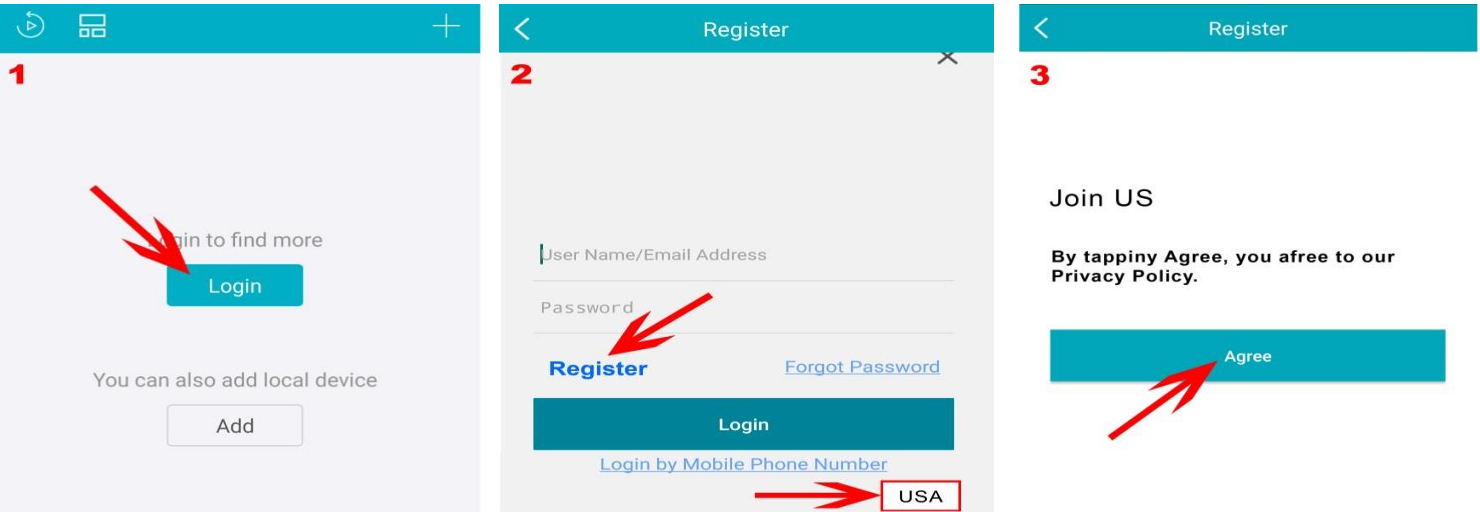

- 4. Use your **E-mail Address** to Register (Click **Register by Email Address**). And click **Get Security Code**. The server will send a **Security Code** to your e-mail.
- 5. Input the Security Code and click **Next**.
- 6. Enter your own **Password** and click **Finish**.

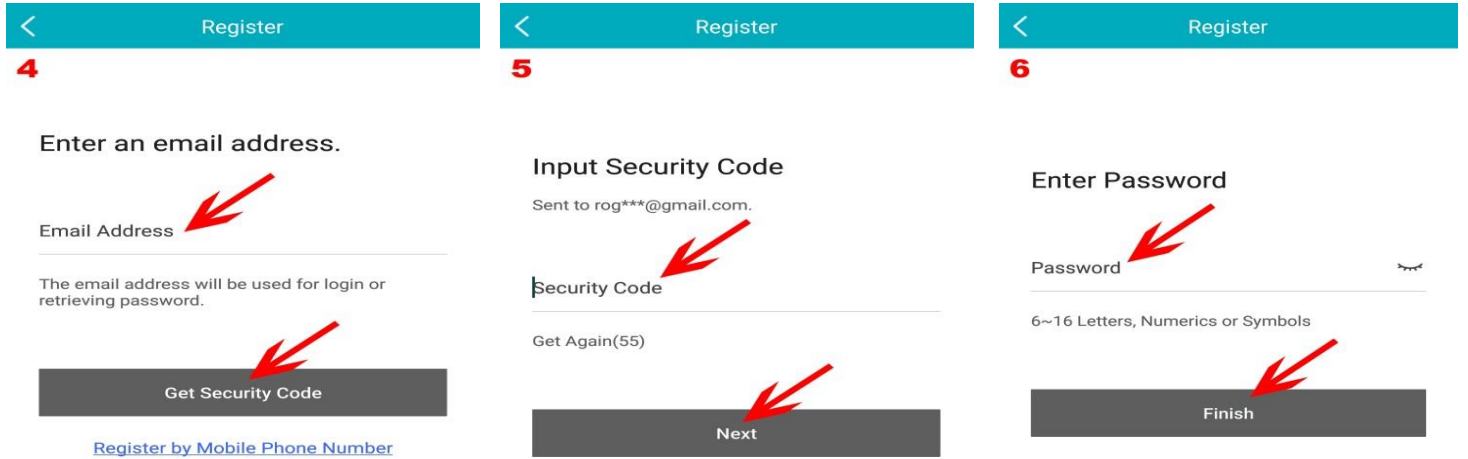

**1**

#### **D. Add DVR to your account:**

- 1. Once you login to your account, click **+** (**1**) on the top right-hand side.
- 2. Select "**Manual Adding**" or "**Scan QR Code**" (**2**).
- 3. a. "Adding Type" should be **Guarding Vision Domain** and type in the **DVR's 9-digit Serial No.**

Or b. Scan the **QR Code.** (**3**)

c Default

& Net Detect

**Q** HDD Detect

The serial number and QR Code are on the label at the bottom of DVR.

4. And then click  $\Box$  Search Icon (4) on the top right-hand side to search for the DVR.

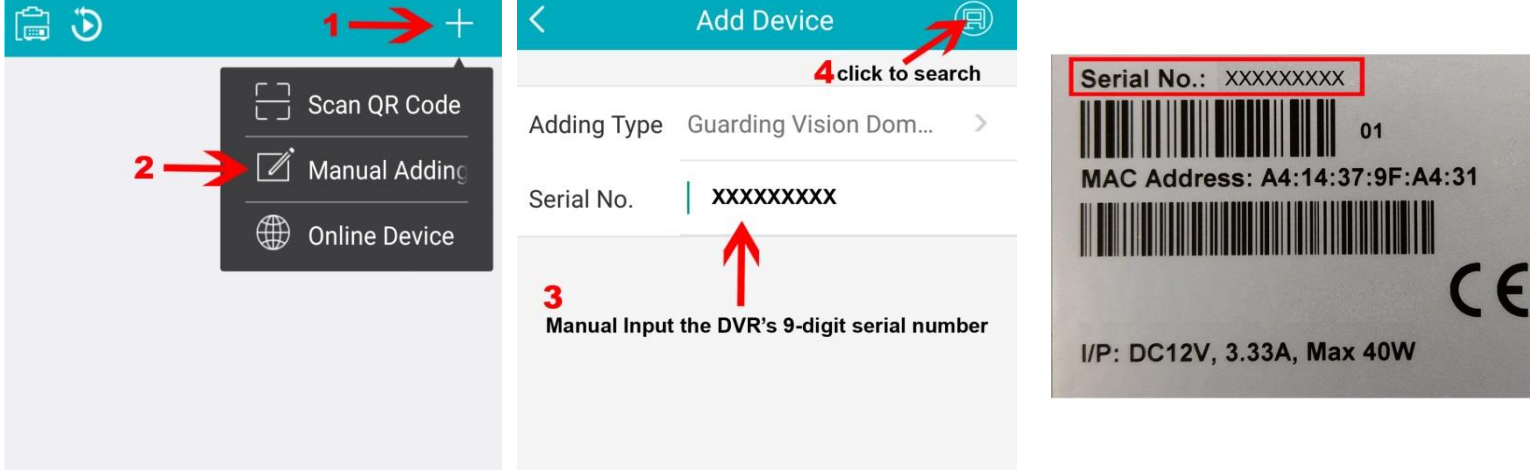

- 5. If DVR is online, the DVR's model# and Serial# will pop up after clicking search.
- 6. Click "**Add**" (**5**). A window appear and to ask you to input the Verification Code (**6**) (**VCode**).
- 7. **VCode** is in the DVR's menu -> Maintenance -> System Info -> Device Info.
	- Once you type in the Verification Code (VCode), click OK.

**Hardware Version** 

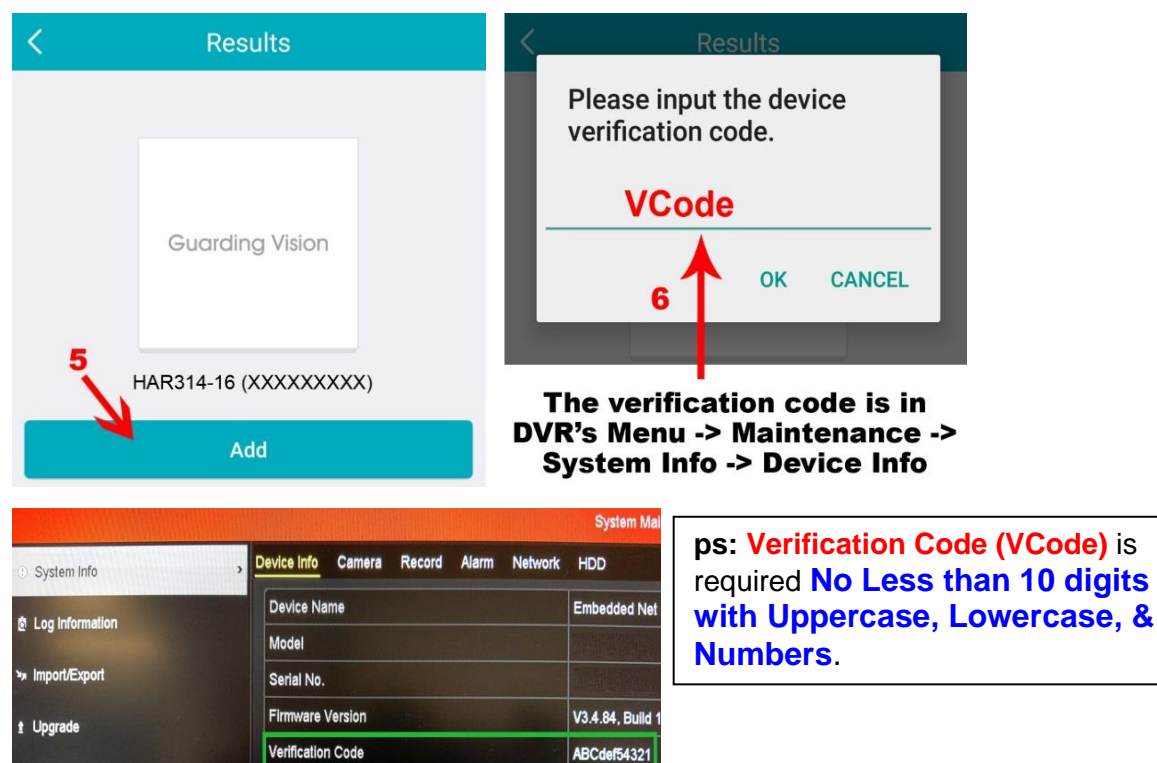

0x91 10

**VCode** 

- 8. The added device will then be listed under the "**Adding Completed**". And then click "**Next**".
- 9. On the "**Edit Alias**" window, you can change the DVR's display name.
- 10. Click "**Save**", it will go back to the Device list. DVR should be showing under **My Device**.
- 11. Click your DVR, and a small live view window will show on the bottom right-hand side.
- 12. Click the window to change it into full screen for live viewing.

*Note:* The device/DVR can only be added to one account.

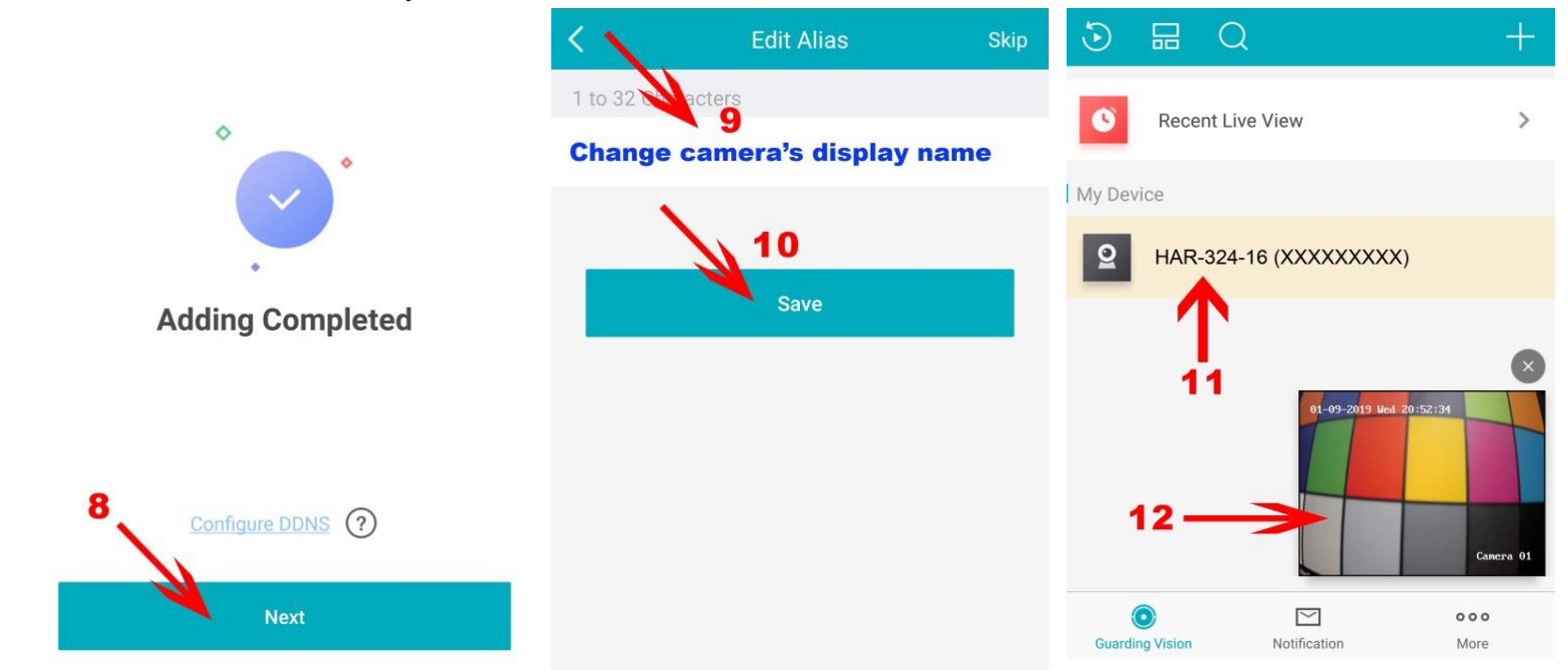

**E.** How to delete the device from your account:

- 1. Under my device list, select your DVR, hold it, and **slide to left**.
- 2. Click setting icon (**13**) and go to the very bottom.
- 3. Click **Delete Device** (**14**) and then click **OK**. The device will be deleted from your account.

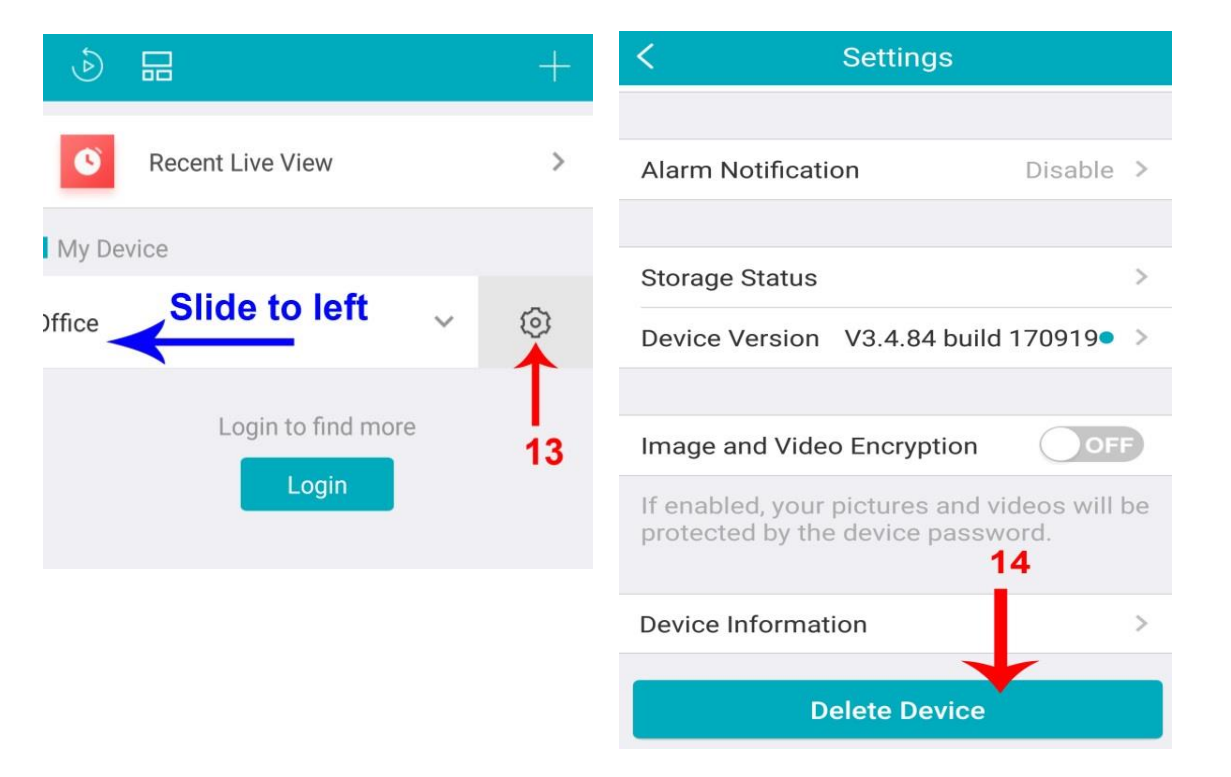